## **Online Giving Instructions**

Click on the button that says " CLICK HERE TO GIVE SECURELY ONLINE ".

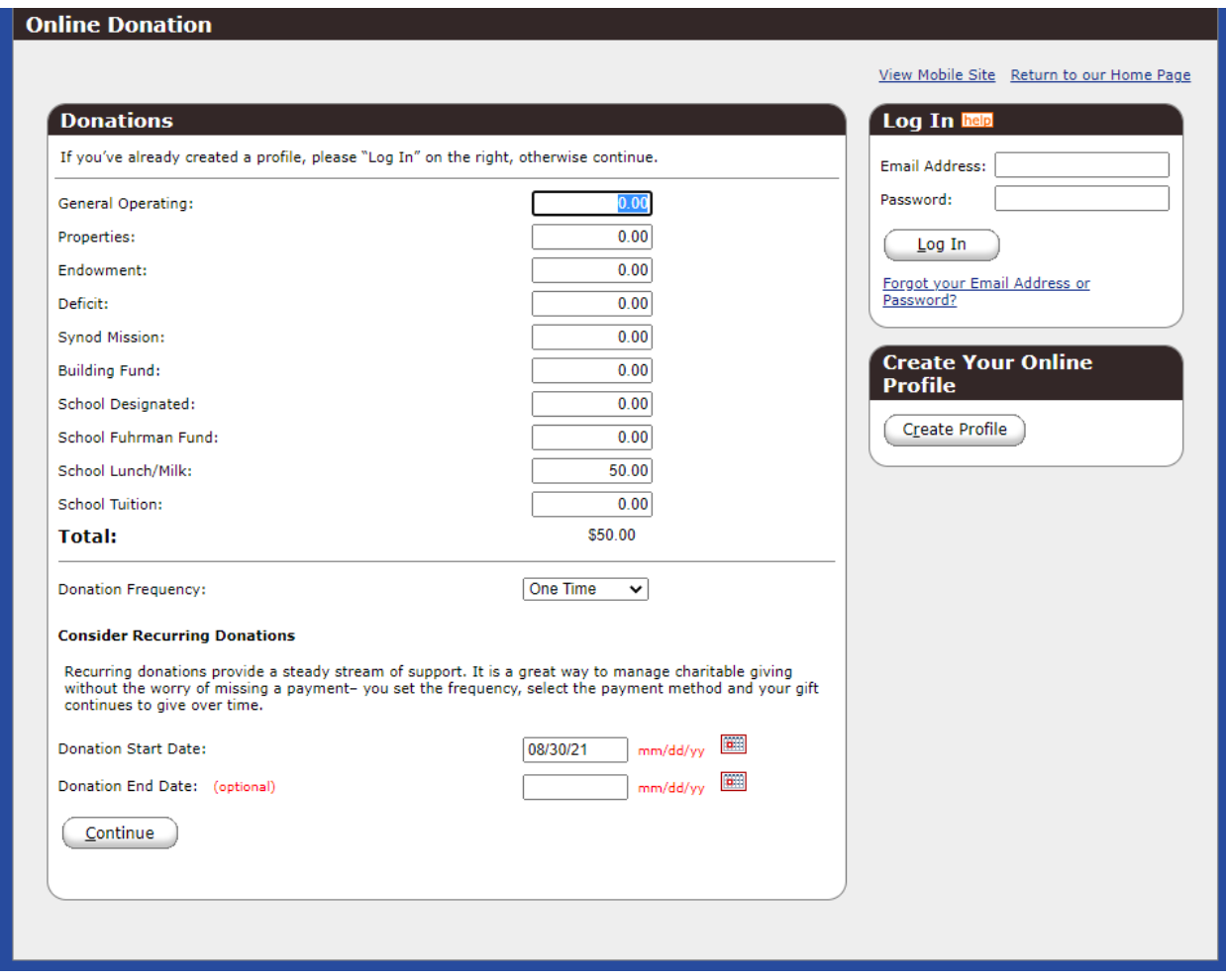

If you have already created an account enter your email address and password in the boxes under the Log In and click Log In.

Otherwise enter the donation amounts next to the corresponding donation title in the Donations box. Then choose your donation frequency from the drop down menu. If you would like to setup a recurring donation choose a start date in the date box next to the Donation Start Date: and/or setup an end date in the date box next to the Donation End Date: The Donation End Date box does not need to be filled out. Once you have completed entered information in the appropriate boxes click continue.

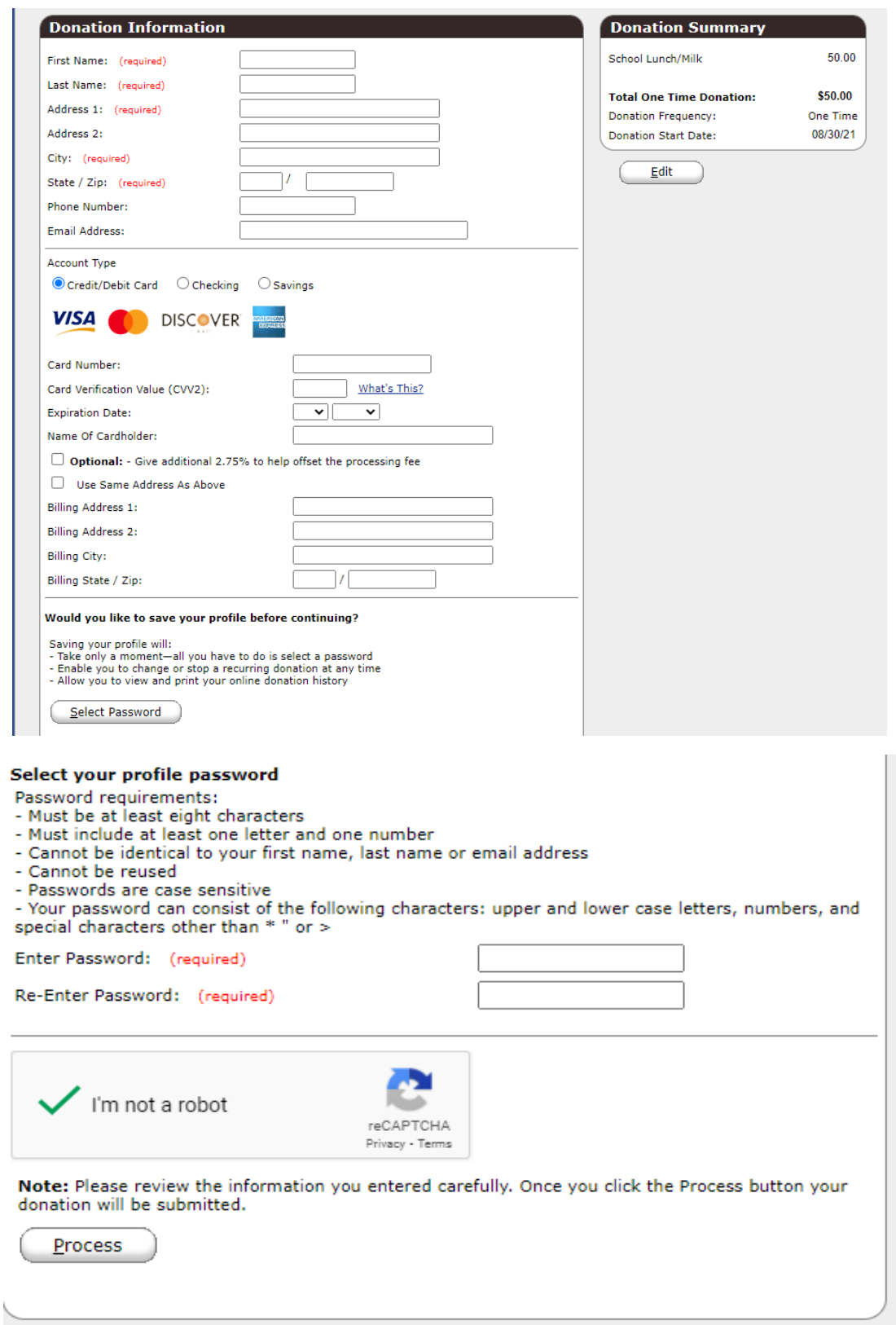

Enter your name, address, etc. under the Donation Information section. Then choose the account type you would like the payment to come from (checking, savings, or credit/debit card) and then enter your banking information along with billing address information. If you would like to save your information and create an account, click on "Select Password" then enter your password information in the enter password boxes.

Otherwise, select the check box next to "I'm not a robot" and then click the "Process" button.

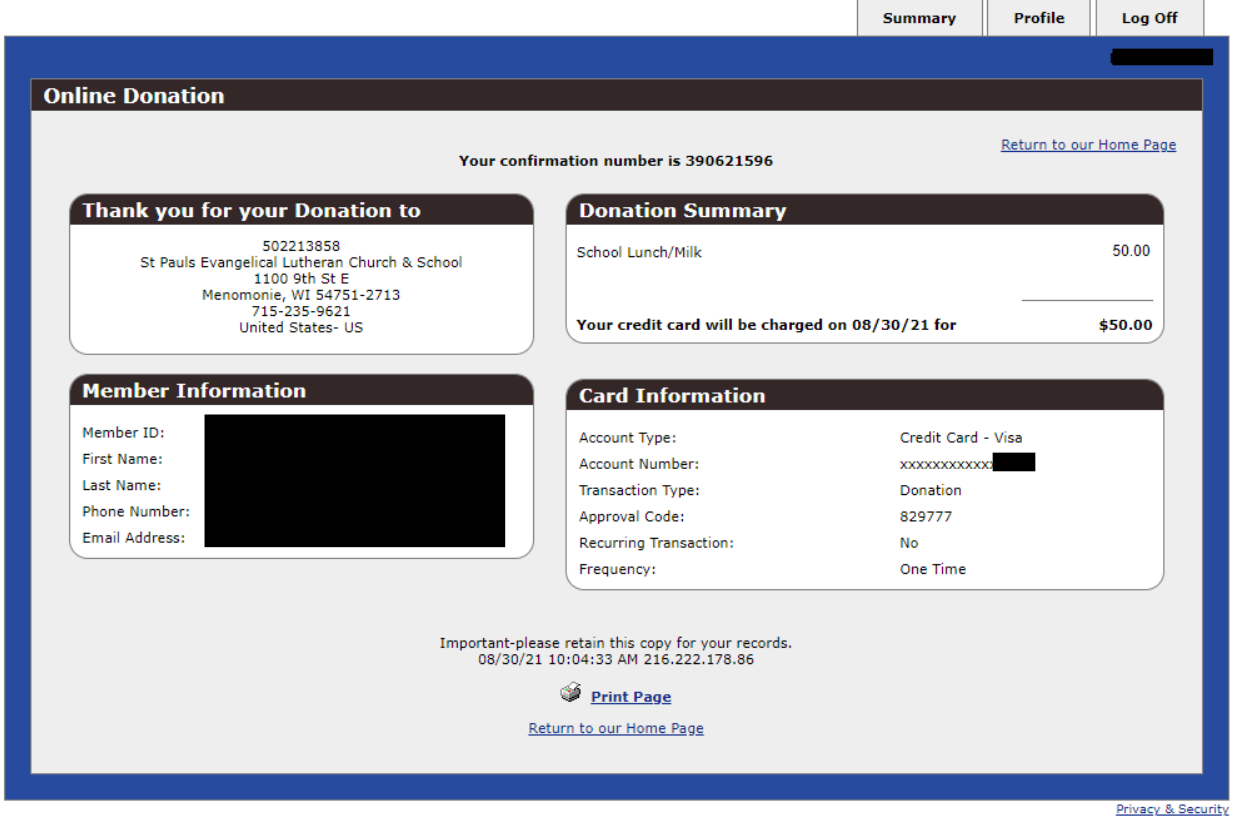

You will then receive a screen like the one above with a confirmation number and the details of your payment along with member information and banking information.